**Realstart og Teknostart 2014 for BFY, MLREAL, MTFYMA** 

# **KAME ERAINST TRUKS**

1. Slå på å og av:

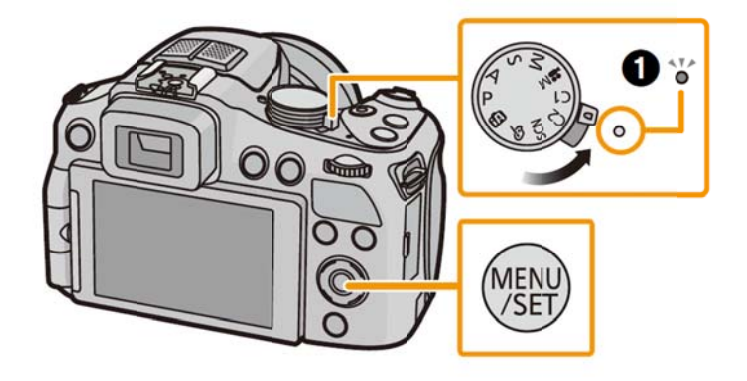

2. Filmfunksjon: Funksjonsvelger på

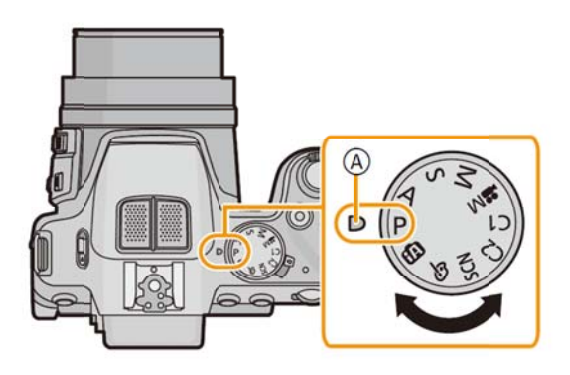

- 3. Filmo pptak
- a) Start opptaket ved å trykke på den røde

filmopptaksknappen (bildet til høyre)

- b) A viser tilgjengelig opptakstid igjen på kameraet,
- B viser brukt opptakstid, C (rød prikk) blinker under opptak
- c) Stopp opptaket ved å trykke på filmopptaksknappen igjen

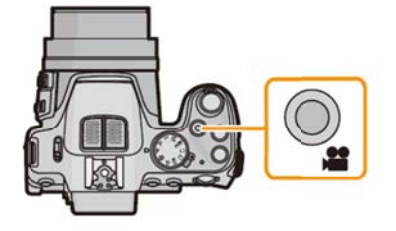

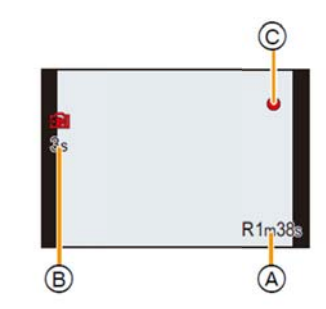

## 4. Spille av film på ka ameraet

Trykk (den grønne) pilknappen var for å komme i «avspillingsmodus»; trykk deretter ISO («pil opp»)

på hjule pause, «pil ned» for å stoppe. Grønn pilknapp på nytt for å komme ut av avspillingsmodus. t in the for å spille av siste filmopptak. («Pil venstre» for å velge andre filmer.) «Pil opp» for

## 5. Overføre film fra kamera til datamaskin

Når kameraet kobles til datamaskinen med USB-kabelen, kommer det automatisk opp tre valg – velg «PC». Nye filmer ligger på katalogen DCIM/101\_PANA, med filnavn P1010xxx.MP4, der «xxx» angir fortløpende nummerering. Kopier ønskede fil(m)er over til en passende katalog på din datamaskin. Filmene kan nå importeres og analyseres i programmet «Tracker» (se trackerinstruks.pdf).

## 6. Slette e film

Gå til avspillingsmodus med grønn pilknapp. Velg film med «pil venstre»/«høyre». Trykk på  $\lfloor w \rfloor$ DI, deretter «pil venstre» for å velge «yes», og endelig «MENU/SET» for å slette filmen.

## 7. Innstilling av menyelementer

Kameraet skal være klart til bruk, dvs filmopptak med «High Speed Video» - «100 fps HD MP4». Du kan kontrollere dette ved å trykke to ganger på «MENU/SET». Trykk «MENU/SET» en tredje gang for å komme tilbake til filmmodus. Snakk med veilederen hvis dere mener det er behov for å endre på noen av innstillingene (f.eks eksponeringstiden).

Institutt for fysikk, NTNU, 4. august 2014

Jon Andreas Støvneng